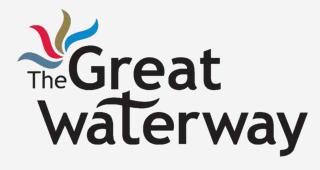

Web Development Tutorials Web Design: WiX

Tutorial 1-3a

# Agenda

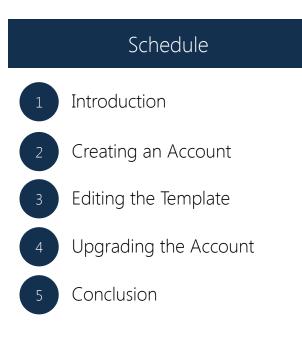

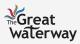

## Introduction

What is WiX?

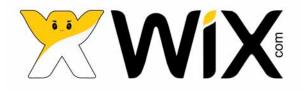

Web development platform that allows users to create professional HTML5 websites and mobile sites.

Easy to use with no coding skills necessary.

WiX provides hundreds of website templates and drag and drop options.

No technical or design experience needed to create a beautiful online website.

0.1.0

Vector Charter

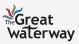

vices of things can come fre

# Setting Up Your WiX

#### Steps Away from Launching Your WiX

Starting Out

Editing the Template

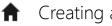

Creating an Account

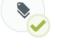

Step 1: View the Tours

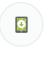

Step 2: Add Pages

Upgrading Account

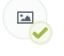

Step 1: Create a Domain Name

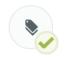

Step 2: Upgrade your Account (Optional)

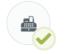

Step 3: Design the Website

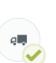

Step 4: Include Add-Ons

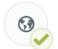

Step 3: Set Up Payments

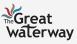

#### Starting Out: Creating an Account Step 1: Access the WiX Website

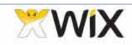

Templates Explore Features My Account Premium Support

Login/Sign up

Click this button to aet started

### **CREATE YOUR** FREE STUNNING WEBSITE

English

45,603,228 users and growing. Get online now! Easy to customize. No coding. Google friendly.

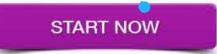

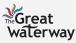

### Starting Out: Creating an Account Step 2: Create an Account

- Fill out the required information to create an account.

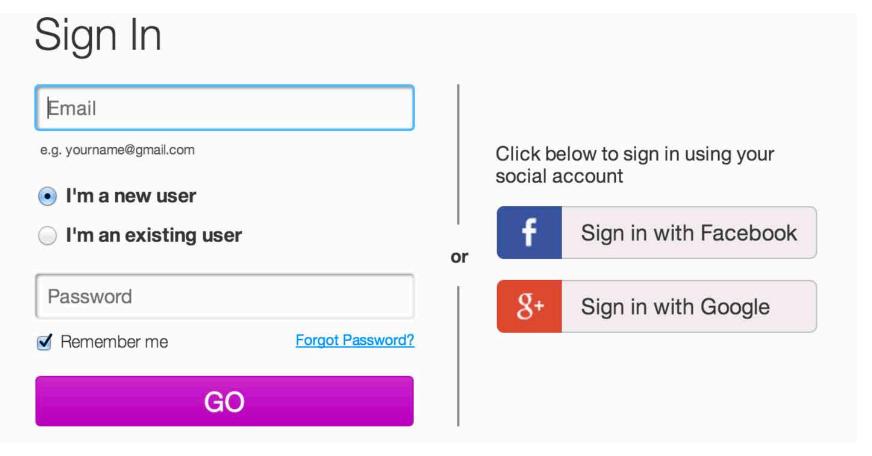

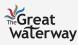

### Starting Out: Creating an Account Step 3: Select a Category

- Select a category that reflects your business the best.

| Select | Business & Services<br>Music<br>Entertainment<br>Online Shop<br>Blog<br>Restaurant & Hospitality<br>Photography<br>Creative Arts<br>Design<br>Retail & Fashion<br>One-Pager | &            | <ul> <li>Bar &amp; Club</li> <li>Cafe &amp; Restaurant</li> <li>Catering &amp; Entertaining</li> <li>Food &amp; Drink</li> <li>Hotel &amp; Travel</li> </ul> | GO |
|--------|----------------------------------------------------------------------------------------------------|--------------|----------------------------------------------------------------------------------------------------|----|
|        | Personal<br>Don't worry, you can always change yo                                                                                                    | ur selection | later, or click here to view all templates                                                                                                    |    |

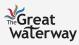

#### Starting Out: Creating an Account Step 4: Select a Template

#### - Choose a template you love and click edit.

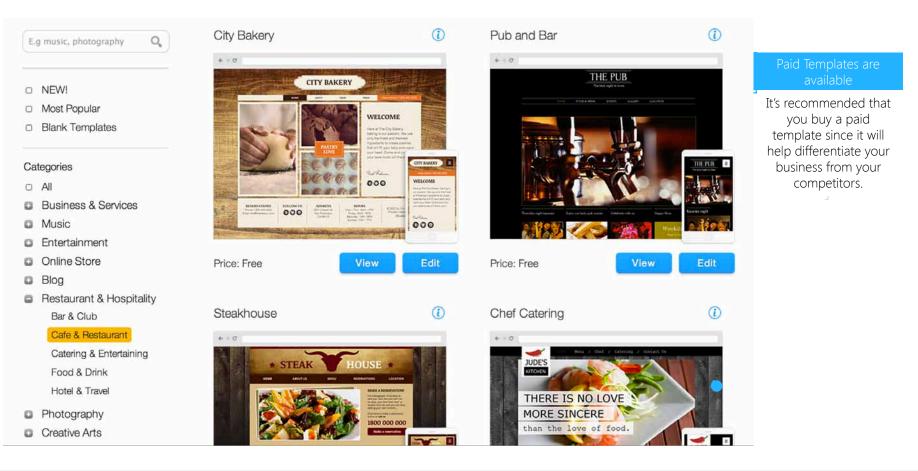

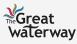

Editing the Template

# Step 1: View the Tours (1/2)

- Click the Quick Start button to view tours.

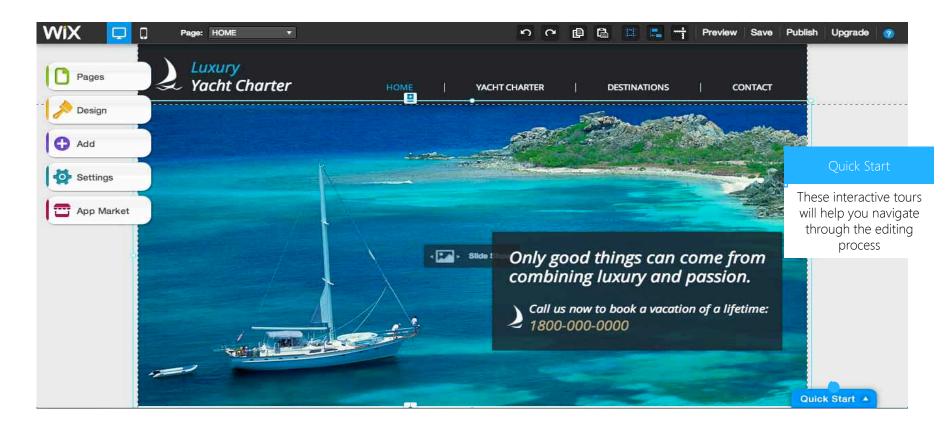

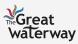

Editing the Template

# Step 1: View the Tours (2/2)

- Use the toolbar and the website builder to edit your website.

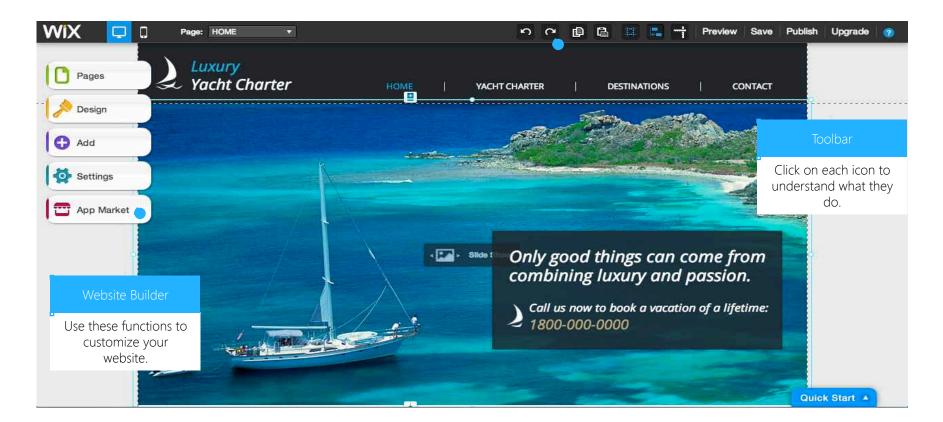

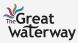

### Editing the Template: Page Step 2: Add Pages

|           | Pages<br>Navigate through your page<br>rename a page, click the w<br>Drag pages up/down<br>Drag right to create su<br>Learn More | to reorder               |
|-----------|----------------------------------------------------------------------------------------------------|--------------------------|
|           | HOME                                                                                                    | 49                       |
| <b>\$</b> |                                                                                                    | 3                        |
|           | UR CREW                                                                                                    | Add Page                 |
|           | DESTINATIONS                                                                                                    | Click this button to add |
|           | CONTACT                                                                                                    | pages to your website.   |
|           | 1.000                                                                                                    | and SEO > ?              |

#### Add Page

Scroll down to find the pre-made page layout you want. Name your page in the space provided and click OK. Your new page will immediately open and appear in your menu. You can reorder and rename in Pages.

#### Learn More

| Blank<br>Blank |                                               |
|----------------|-----------------------------------------------|
| About          |                                               |
| About1         |                                               |
| About2         |                                               |
| About3         |                                               |
| About4         |                                               |
| Services       |                                               |
| Price List     | A great About page for sites that need a      |
| Services1      | little extra space to talk about what you do. |
| Services2      | Includes title and extra-long text paragraph. |
| Services3      |                                               |
| Contact        |                                               |
| Form           | Name your page:                               |
| Мар            | About1                                        |
| Blog           | Add as sub page                               |

- Use this function to navigate through the pages in your website.
- You can add, delete, and reorder pages

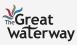

×

### Editing the Template: Design Step 3: Design your Website (1/2)

#### Design Play with the design tools to make your site look exactly how you want. Learn More 0 Background Colors ø Fonts

This function focuses on the aesthetics of vour website. Click each heading to explore their options.

#### < Back to Design Background Select a background below or choose to Upload your own image. You can also click Customize Background and θ make changes to get your exact look & feel.

•

×

# Leam More Upload & Customize Background

**Discard Changes** 

×

If you do not like the default options, click this button to upload your own background.

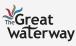

### Editing the Template: Design Step 3: Design your Website (2/2)

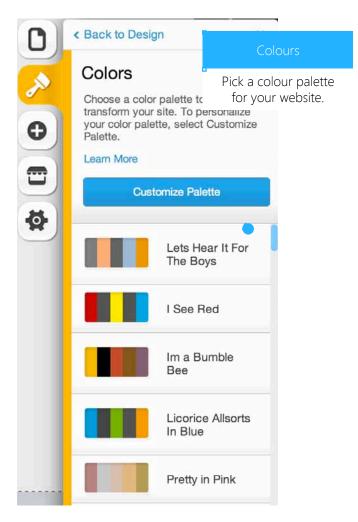

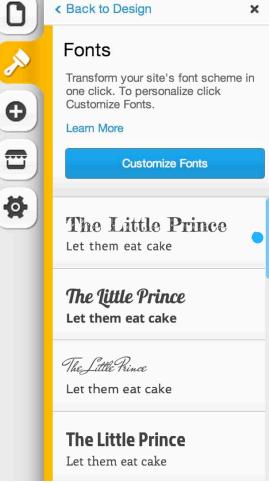

×

Choose a font scheme for your entire website or for separate text boxes.

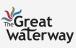

### Editing the Template: Add-Ons Step 4: Include Add-Ons (1/13)

- The Add function has 11 Add-Ons: text, image, gallery, media, shape and lines, buttons and media, blog, online store, social, apps, and list builder.
- The Add-Ons provide you with the opportunity to easily attach additional features and enhance your website.

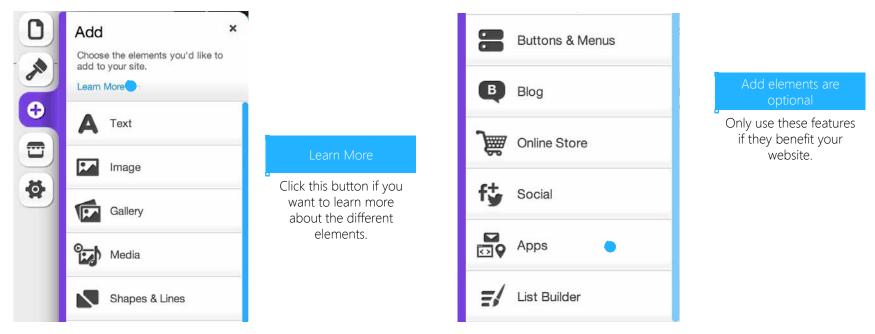

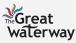

### Editing the Template: Add-Ons (Text & Image) Step 4: Include Add-Ons (2/13)

- Text function lets you add text to your website.
- Image function allows you add images and clipart.

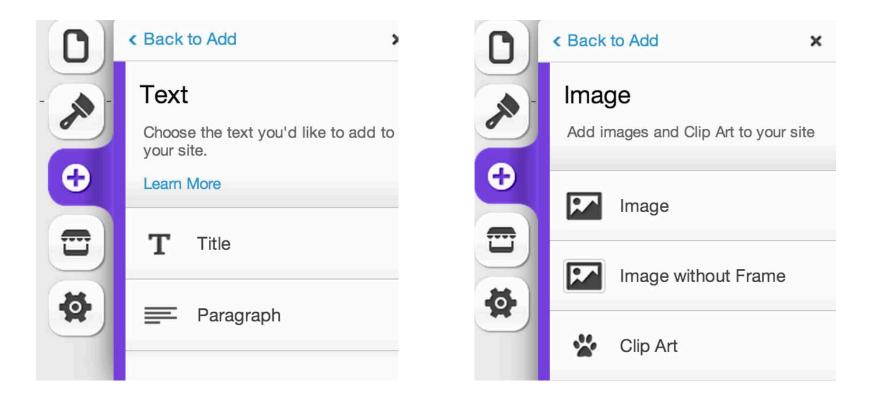

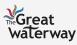

#### Editing the Template: Add-Ons (Gallery) Step 4: Include Add-Ons (3/13)

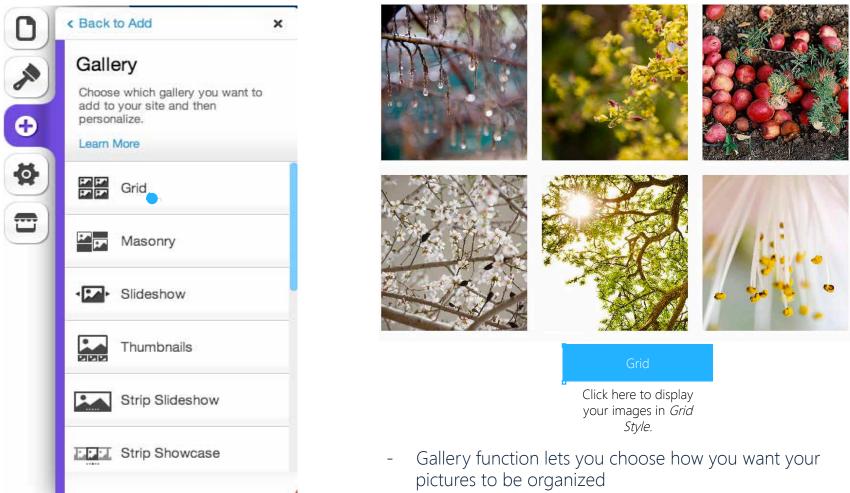

- Above is an example of a *Grid Style* gallery

#### Editing the Template: Add-Ons (Gallery) Step 4: Include Add-Ons (4/13)

- Click on the image to view the option menu.

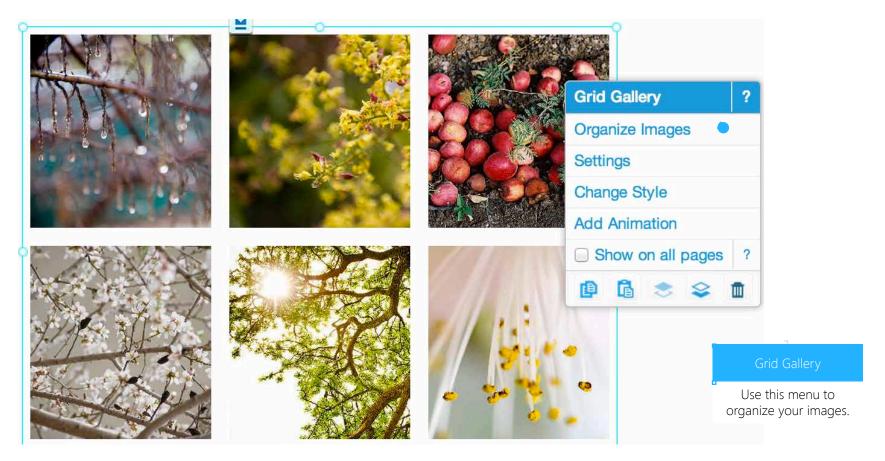

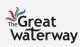

### Editing the Template: Add-Ons (Media) Step 4: Include Add-Ons (5/13)

Video

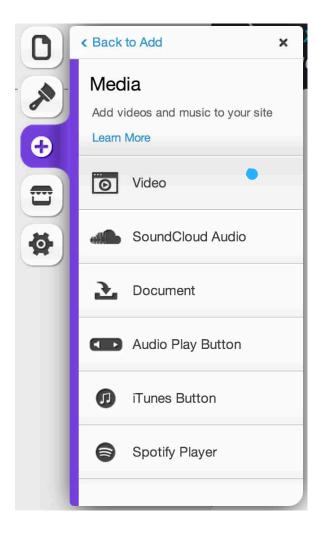

| Share your Youtube or Vimeo videos on<br>/our site.         | Add your favorite music to your site using<br>the Soundcloud embeded player. Find<br>your music at<br>http://www.soundcloud.com |
|-------------------------------------------------------------|----------------------------------------------------------------------------------------------------|
| Video URL                                                   | http://www.soundcloud.com                                                                                                    |
| http://youtu.be/83nu4yXFcYU                                 | Embed Code                                                                                                    |
| Control Bar                                                 | Enter there                                                                                                    |
| Show                                                        | Show image                                                                                                    |
| Autoplay Loop Show title bar Light control bar Change Style | Autoplay     Embed link                                                                                                    |
|                                                             | Include the code for<br>your SoundCloud<br>playlist here. The same                                                              |
| Video                                                       | applies for a YouTube<br>video.                                                                                                 |
| Click on this button to<br>add a video to your<br>website.  |                                                                                                    |

You can share YouTube videos or embed a SoundCloud \_ player on your website

SoundCloud

×

?

Above shows you how to add music and videos

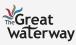

### Editing the Template: Add-Ons (Media) Step 4: Include Add-Ons (6/13)

- Once you include the YouTube link, customize the appearance of the video.

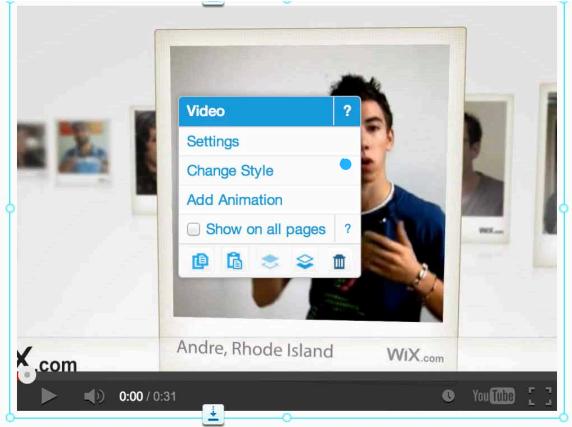

#### Video Menu

Click on *Change Style* button to personalize the design of the video i.e. choose how you want video to appear in your website.

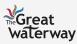

### Editing the Template: Add-Ons (Media) Step 4: Include Add-Ons (7/13)

- If you want to add music to your website, you need to create a SoundCloud account.

| <u>و</u> |                                              |
|----------|----------------------------------------------|
|          | wix music Down SoundCloud ?                  |
|          | WIX - HTML 5 track Settings                  |
| Ğ.       | Add Animation                                |
|          | 4.48 Show on all pages ?                     |
|          |                                              |
|          | ▶ 85,000 ♥ 77,320 ♥ 50,004 SOUNDCLOUD at the |
|          | <u>+</u>                                     |
|          | Settings                                     |
|          | Click the Settings                           |
|          | option to add music to<br>your site.         |

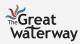

#### Editing the Template: Add-Ons (Shapes & Lines) Step 4: Include Add-Ons (8/13)

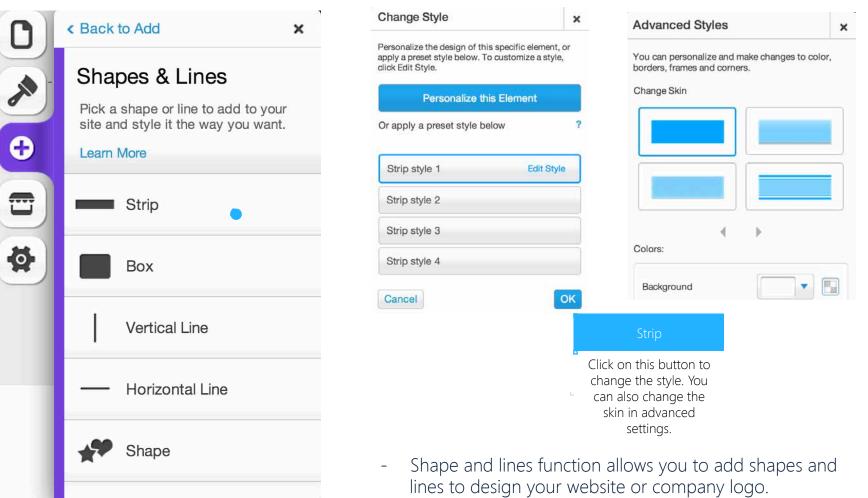

- Above shows you how to edit your shapes and lines.

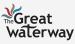

### Editing the Template: Add-Ons (Buttons & Menus) Step 4: Include Add-Ons (9/13)

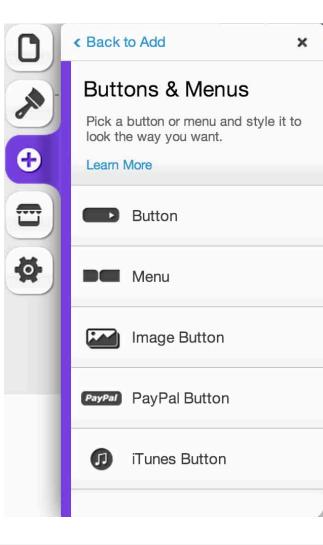

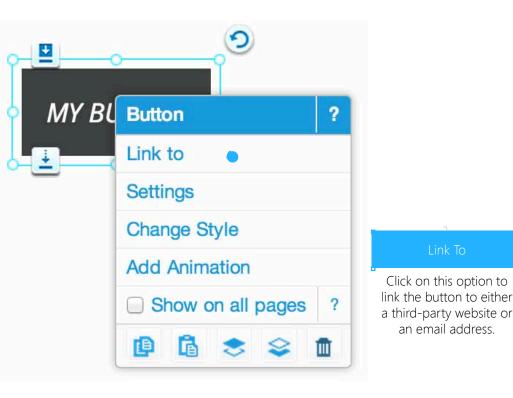

- Buttons and menus function lets you add buttons and menus to your website.
- Above shows you how to add a button.

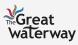

#### Editing the Template: Add-Ons (Blog Elements & Online Store) Step 4: Include Add-Ons (10/13)

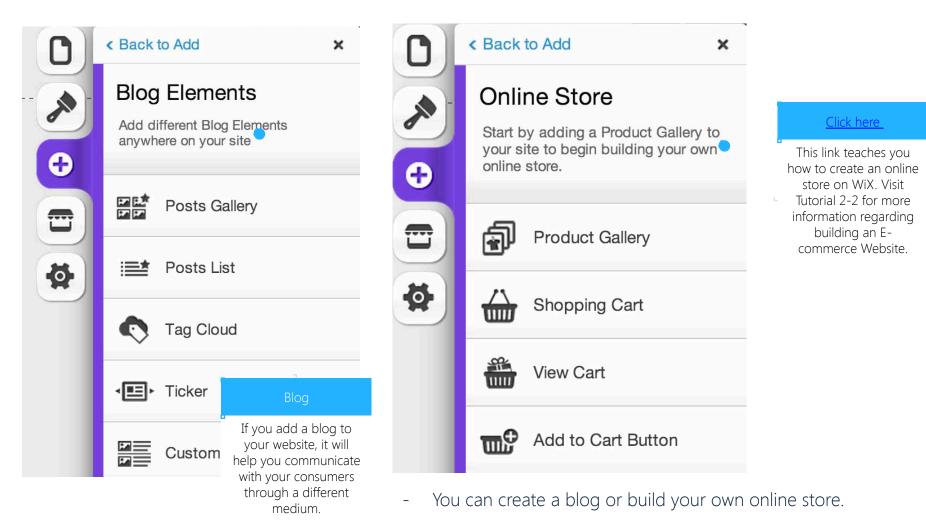

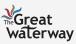

### Editing the Template: Add-Ons (Social & Apps) Step 4: Include Add-Ons (11/13)

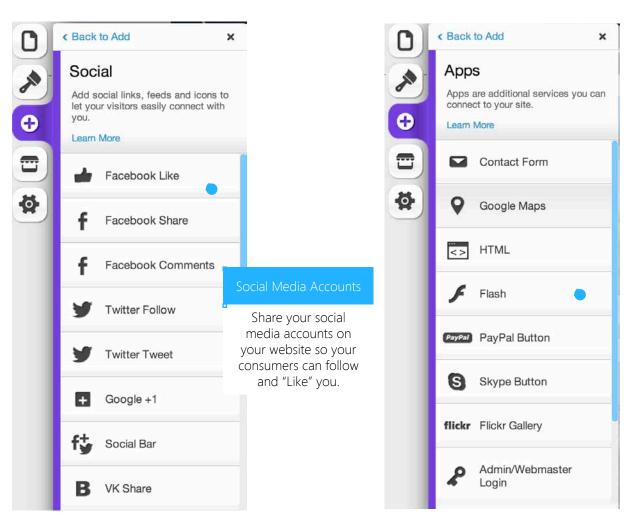

#### Apps

Free and premium apps are available. Only use these apps if they add value to your website.

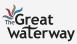

#### Editing the Template: Add-Ons (Apps) Step 4: Include Add-Ons (12/13)

- Use the list builder to create detailed lists for your websites.

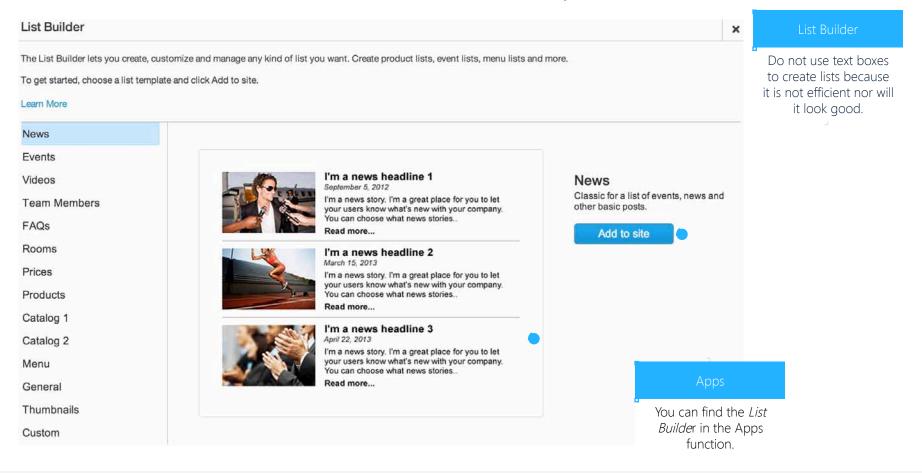

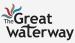

### Editing the Template: Add-Ons (WiX App Market) Step 4: Include Add-Ons (13/13)

- You can download paid and free apps like YouTube or Site Search.

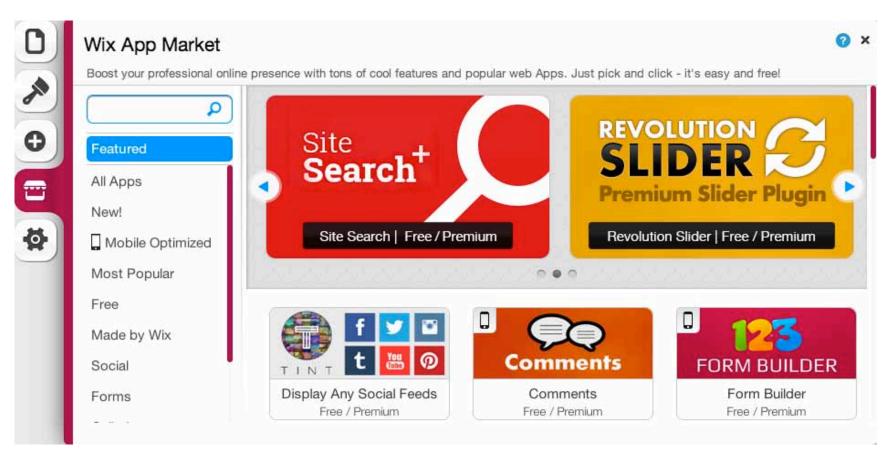

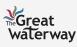

### Upgrading Account Step 1: Settings

|        | Settings<br>Change your site settings including<br>SEO and statistics.<br>Leam More | ¢                                                    | Site Address<br>Site Name and Address<br>Your site address appears in the address<br>window of the browser. | <b>?</b><br>is | ×              |                                                                                         |
|--------|-------------------------------------------------------------------------------------|------------------------------------------------------|----------------------------------------------------------------------------------------------------|----------------|----------------|-----------------------------------------------------------------------------------------|
| 0      | Site Address                                                                        |                                                      | Your site address will be:<br>http://meowmeow2.wix.com//site_name                                           |                |                | Domain Names                                                                            |
| 4<br>4 | SEO (Google)                                                                        |                                                      | You can connect a domain to your                                                                            |                |                | See Tutorial 1-1 for<br>information regarding<br>creating an effective                  |
|        | Social Settings                                                                     |                                                      | site by purchasing a premium<br>package.<br>Learn More                                                      |                |                | domain name.                                                                            |
|        | Statistics                                                                          |                                                      |                                                                                                    |                |                |                                                                                         |
|        | + Favicon                                                                           | _                                                    |                                                                                                    |                |                |                                                                                         |
|        |                                                                                     | Site Address                                         |                                                                                                    |                |                | Done                                                                                    |
|        |                                                                                     | Click here create a<br>domain name for your<br>site. |                                                                                                    | one            | dom<br>⊫ accou | you create the<br>ain name, your<br>nt is ready to be<br>led; click done to<br>publish. |

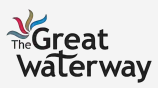

Upgrading Account

# Step 2: Upgrade Account (1/2)

- After customizing your website, click the Upgrade button to receive additional benefits.

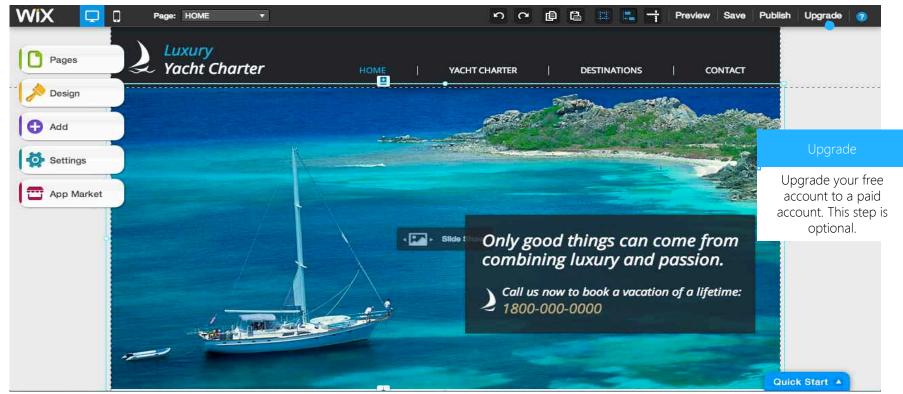

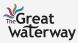

Upgrading Account

# Step 2: Upgrade Account (2/2)

- Here is a breakdown of each paid account:

| BEST                   | VIP<br>First Priority Support                                                                                 | eCommerce<br>Ideal for Small Business                                                            | Unlimited<br>Entrepreneurs & Freelancers                                                                       | Combo<br>For Personal Use                                                             | Connect Domain<br>Most Basic                                          |
|------------------------|----------------------------------------------------------------------------------------------------|--------------------------------------------------------------------------------------------------|----------------------------------------------------------------------------------------------------|---------------------------------------------------------------------------------------|-----------------------------------------------------------------------|
| Yearly<br>Savings Plan | \$24 90<br>/month<br>\$39.90<br>Save 35%<br>Get \$250 Gift Vouchers<br>Free Domain incld.<br>VIP Support line | \$16 <sup>17</sup> /month<br>324.90<br>Save 35%<br>Get \$250 Gift Vouchers<br>Free Domain incld. | \$ 12 <sup>42</sup> /month<br>Eave 45%<br>Save 45%<br>Get \$250 Gift Vouchers<br>Free Domain incld.<br>Buy now | \$825<br>/month<br>Trage<br>Save 35%<br>Get \$125 Gift Vouchers<br>Free Domain incld. | \$4 <sup>08</sup> /month<br>NOTE: This Plan Displays<br>Wix Brand Ads |
| Monthly<br>Plan        | \$29 <sup>90</sup> /month                                                                                     | \$ 19 <sup>90</sup> /month                                                                       | \$15 <sup>95</sup> /month                                                                                      | \$ 10 <sup>95</sup> /month                                                            | \$6% /month<br>NOTE: This Plan Displays<br>Wix Brand Ads              |

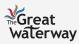

Upgrading Account

# Step 3: Set up Payments

#### - Fill in the necessary billing information.

| Package includes:<br>• Premium support<br>• 2GB free bandwidtl<br>• Removal of Wix ad                                                                          |                                                                                                    | We accept:                                                                                                    |
|----------------------------------------------------------------------------------------------------|----------------------------------------------------------------------------------------------------|----------------------------------------------------------------------------------------------------|
| VISA Card Number :<br>Card Number :<br>Expiration Date : 1 2014 •<br>First Name :<br>Company Name :<br>* Billing Address ? :<br>* City :<br>* Country : Canada | Card Type : MasterCard     Security Code <u>?</u> :     Last Name :     Phone Number :      Zip/Postal Code :      State <u>?</u> :     Mandatory | Wix is 100% committed to online satety     100% Satisfaction     Guaranteed     Try Wix for 14 days and     if you're not 100%     satisfied, get your     money back     Safe, Secure Shopping!     We are committed to     online safety. Your     payment details are |
| oupon code (optional)                                                                                                    | Calculate<br>\$99.00 (\$8.25/month)                                                                                                    | payment details are<br>protected by a 256 Bit<br>SSL encryption. Your<br>privacy and security is<br>guaranteed                                                                                                    |
| Total:<br>By clicking Submit Purchase, you agree to our                                                                                                    | \$99.00                                                                                                    |                                                                                                    |

#### Payment

Provide your payment information to process your account. Review your information before you click *Submit Purchase*.

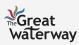

# In Summary

#### Steps Away from Launching Your WiX

Starting Out

Editing the Template

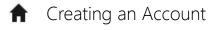

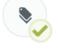

Step 1: View the Tours

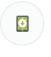

Step 2: Add Pages

Upgrading Account

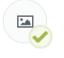

Step 1: Create a Domain Name

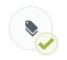

3

Step 2: Upgrade your Account (Optional)

Step 3: Set Up Payments

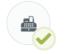

Step 3: Design the Website

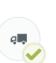

Step 4: Include Add-Ons

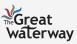